## **Viewing your policies**

On the **Policies** tab, you can see all the existing SQL Safe policies in your environment. For each policy, you can see the following information:

- **Status** displays the status of the most severe operation status. In other words, in order to get a Succeeded status, all operations for each database and operation type should have completed successfully without any errors. These statuses can be:
	- **Wait**  no operations have been performed for the policy
	- **Failed**  the last policy operation for one or more databases failed
	- **Missed**  one of the last scheduled policy operations for one or more databases did not start as scheduled
	- **Skipped**  one of the last scheduled policy operations for one or more databases were skipped
	- **Cancelled**  one of the last scheduled policy operations for one or more databases were cancelled by the user
	- **Completed with warnings**  one of the last scheduled policy operations for one or more databases completed with warnings
	- **Succeeded**  all of the last operations for each database and operation type completed successfully
- **Policy Type**  displays the type of policy: Backup, Restore, or Log Shipping.
- **Policy Name** the name with which the policy was created.
- **Databases Covered**  the number of databases covered by the policy.
- **Instances Covered**  the number of instances included in the policy.
- **Last Operation**  the date and time of the last operation executed in the policy
- **Last Operation with Failure**  the date and time of the last failed operation in the policy

## **How can you filter your information?**

In order to get more specific policy information from you environment, you can use the Filtering section on the left side of the **Policies** tab. You can filter your information by Status, Policy Type, Policy Name, Databases Covered, Instances Covered, Last Operation, Last Operation with Failur e, Instances, and Databases.

When using filters take into account: ◶

- If you want to select filters first and apply the changes later, unselect the option **Apply filter as it changes**.
- To remove filters, use the specific **Remove Filter** option in each filter. For example, if you want to remove your Instance filters, click **Re move STATUS Filter** under the same filter section.
- Under **FILTERED BY** on the top section or your **Policies** tab, you can see the filters you have selected. Click the **X** icon next to the ones you want to remove.
- Use the option **Clear** on the top section of the Filtering section to remove all filters.

## **What other options are available from the Policies tab?**

The **Policies** tab allows you to perform the following actions located on the upper section of this tab:

- **Add SQL Server instance** click this option to register new servers. Go t[o Adding SQL Server instances](https://wiki.idera.com/display/SQLsafe8/Adding+SQL+Server+instances) to find more information about registering new instances.
- **Export** click this option to export the displayed information on the **Policies** tab. You can select exporting your information in PDF, XLS, or XML file.

SQL Safe is a high-performance backup and recovery solution for your SQL Servers. [Learn more](http://www.idera.com/productssolutions/sqlserver/sqlsafebackup) > >

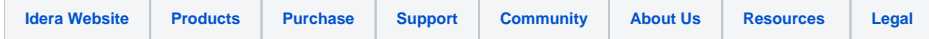